# **Erstellen Sie einen geplanten Dashboard-Bericht**

Veröffentlicht: 2023-09-13

Sie können eine PDF-Datei mit ausgewählten Dashboards per E-Mail an einen oder mehrere Empfänger senden, indem Sie einen geplanten Dashboard-Bericht über ein Konsole.

### **Erstellen Sie einen Dashboard-Bericht (Reveal (x) Enterprise)**

Wenn Sie einen geplanten Dashboard-Bericht erstellen, können Sie angeben, wie oft der Bericht per E-Mail gesendet wird und in welchem Zeitintervall die in der PDF-Datei enthaltenen Dashboard-Daten verwendet werden sollen.

#### **Bevor Sie beginnen**

- Ihr Benutzerkonto muss Schreibeinschränkungen oder höher haben [Privilegien](https://docs.extrahop.com/de/9.4/eta-admin-ui-guide/#benutzerrechte) ...
- Sie müssen sich bei einem Reveal (x) Enterprise anmelden Konsole das ist [für das Senden von E-Mails](https://docs.extrahop.com/de/9.4/eta-admin-ui-guide/#e-mail-einstellungen-f�r-benachrichtigungen-konfigurieren) konfiguriert  $\mathbb{Z}$ .
- Sie können nur einen Bericht für Dashboards erstellen, die Sie besitzen oder auf die Sie gemeinsam Zugriff haben.
- Wenn Sie einen Bericht für ein Dashboard erstellen, das später gelöscht wird oder auf das Sie nicht mehr zugreifen können, wird trotzdem eine E-Mail an die Empfänger gesendet. Die E-Mail enthält jedoch nicht die PDF-Datei und einen Hinweis, dass das Dashboard für den Berichtsbesitzer nicht verfügbar ist.

Gehen Sie wie folgt vor, um einen geplanten Dashboard-Bericht zu erstellen:

- 1. Loggen Sie sich in das ExtraHop-System ein über https://<extrahop-hostname-or-IPaddress>.
- 2. Klicken Sie auf das Symbol Systemeinstellungen wund dann klicken Dashboard-Berichte.
- 3. klicken **Erstellen**.
- 4. Geben Sie einen eindeutigen Namen für den Bericht in der **Name des Berichts** Feld.
- 5. Optional: In der **Beschreibung** Feld, geben Sie Informationen über den Bericht ein. Die Beschreibung erscheint nicht im Abschlussbericht, sondern nur in den Berichtseinstellungen.
- 6. Aus dem **Inhalt des Berichts** Drop-down-Liste, wählen Sie ein Dashboard aus.
	- Wenn Ihre Umgebung über mehrere Standorte verfügt, müssen Sie eine Standort auswählen.
	- Wenn das von Ihnen ausgewählte Dashboard über eine dynamische Quelle verfügt, müssen Sie eine Quelle auswählen.
- 7. Optional: Aus dem **Inhalt des Berichts** Wählen Sie in der Dropdownliste zusätzliche Dashboards aus, die Sie dem Bericht hinzufügen möchten.
- 8. Aus dem Zeitplan Führen Sie in diesem Abschnitt die folgenden Schritte aus, um einen Zeitplan für den Bericht zu konfigurieren:
	- a) Aus dem Zeitintervall Wählen Sie im Abschnitt den Zeitraum der Dashboard-Daten aus, die Sie in den Bericht aufnehmen möchten.

Das Zeitintervall bezieht sich auf die Zeit, zu der der Bericht gesendet wird.

b) Aus dem Häufigkeit melden In diesem Abschnitt legen Sie den Zeitplan für die E-Mail-Zustellung fest, indem Sie eine der folgenden Optionen auswählen:

Stündlich Senden Sie den Bericht jede Stunde per E-Mail.

## ExtraHop **@•**

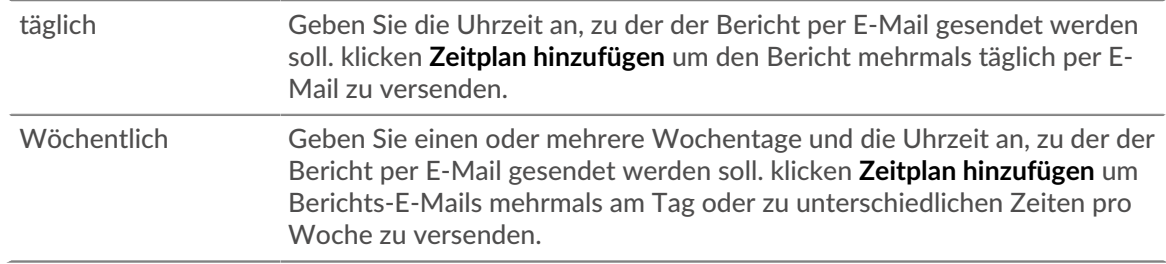

Die Häufigkeit der Berichte basiert auf [Standard-Systemzeit](https://docs.extrahop.com/de/9.4/eta-admin-ui-guide/#systemzeit) E von Ihrem ExtraHop-Administrator festgelegt.

- 9. Aus dem Format Führen Sie in diesem Abschnitt die folgenden Schritte aus, um das Berichtsformat zu konfigurieren:
	- a) Legen Sie das Inhaltslayout fest, indem Sie aus der ersten eine der folgenden Optionen auswählen Stil Drop-down-Liste:

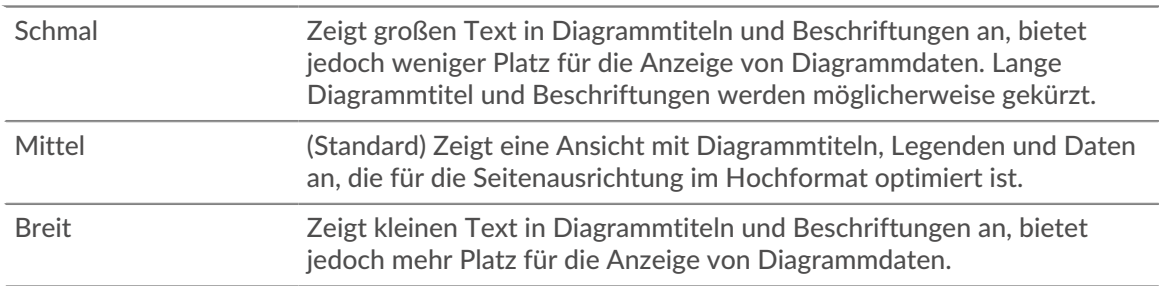

b) Legen Sie die Anzahl der Seitenumbrüche in der PDF-Datei fest, indem Sie aus der zweiten Option eine der folgenden Optionen auswählen Stil Drop-down-Liste:

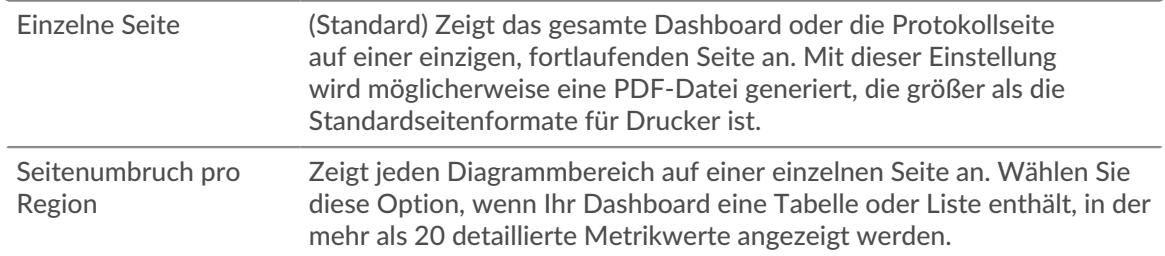

c) Stellen Sie das Anzeigethema ein, indem Sie eine der folgenden Optionen auswählen Thema Optionen:

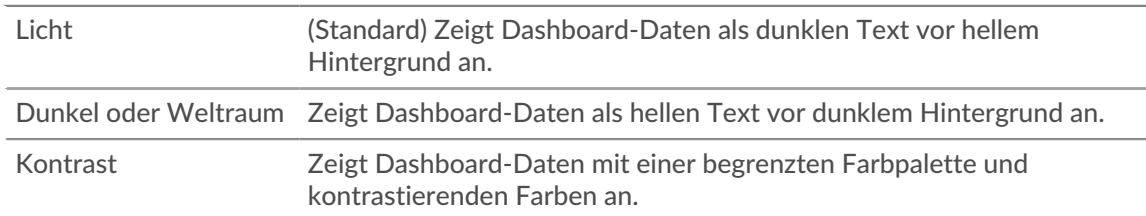

- 10. Aus dem E-Mail senden Führen Sie im Abschnitt die folgenden Schritte aus , um E-Mail-Benachrichtigungen zu konfigurieren:
	- a) Optional: Aus dem Benachrichtigungsgruppen Drop-down-Liste, wählen Sie eine Gruppe von Empfängern aus.

Wenn Sie die E-Mail-Gruppe, nach der Sie suchen, nicht sehen, können Sie E-Mail-Gruppen in den ExtraHop-Administrationseinstellungen oder über die REST-API konfigurieren. Wenden Sie sich an Ihren ExtraHop-Administrator, um eine hinzuzufügen [E-Mail-Benachrichtigungsgruppe .](https://docs.extrahop.com/de/9.4/notifications-email-settings/#eine-e-mail-benachrichtigungsgruppe-konfigurieren)..

- b) In der **Empfänger** Feld, geben Sie die E-Mail-Adresse für jeden Empfänger ein, getrennt durch ein Komma.
- c) Aus dem Betreff Abschnitt, klicken **Benutzerdefiniert** um Ihre eigene Betreffzeile für die E-Mail zu schreiben. Die automatische Betreffzeile ist der Berichtsname.
- d) Optional: In der **Nachricht** Feld, geben Sie die Informationen, die Sie senden möchten, in den Hauptteil der Berichts-E-Mail ein. Die Namen der mit dem Bericht verknüpften Dashboards werden standardmäßig in der Nachricht angegeben.
- 11. Führen Sie einen der folgenden Schritte aus, um Ihren Bericht zu speichern:
	- klicken **Jetzt senden** um eine Testbericht-E-Mail an die E-Mail-Adressen zu senden, und klicken Sie dann auf **Erledigt**. Ihr Bericht ist gespeichert und geplant.
	- klicken **Speichern**. Ihr Bericht ist geplant und wird entsprechend der von Ihnen angegebenen Berichtshäufigkeit an die Empfänger gesendet.

#### **Nächste Schritte**

• Um das Senden eines Dashboard-Berichts zu beenden, löschen Sie das **Bericht aktivieren** kreuzen Sie den Bericht an oder löschen Sie ihn.

### **Erstellen Sie einen Dashboard-Bericht (Reveal (x) 360)**

Wenn Sie einen geplanten Dashboard-Bericht erstellen, können Sie angeben, wie oft der Bericht per E-Mail gesendet wird und in welchem Zeitintervall die in der PDF-Datei enthaltenen Dashboard-Daten verwendet werden sollen.

#### **Bevor Sie beginnen**

- Ihr Benutzerkonto muss Schreibbeschränkungen oder höher haben [Privilegien](https://docs.extrahop.com/de/9.4/eta-admin-ui-guide/#benutzerrechte)  $\mathbb{E}$ .
- Du musst dich bei Reveal (x) 360 anmelden Konsole.
- Sie können nur einen Bericht für Dashboards erstellen, die Sie besitzen oder auf die Sie gemeinsam Zugriff haben.
- Wenn Sie einen Bericht für ein Dashboard erstellen, das später gelöscht wird oder auf das Sie nicht mehr zugreifen können, wird trotzdem eine E-Mail an die Empfänger gesendet. Die E-Mail enthält jedoch nicht die PDF-Datei und einen Hinweis, dass das Dashboard für den Berichtsbesitzer nicht verfügbar ist.

Gehen Sie wie folgt vor, um einen geplanten Dashboard-Bericht zu erstellen:

- 1. Loggen Sie sich in das ExtraHop-System ein über https://<extrahop-hostname-or-IPaddress>.
- 2. Klicken Sie auf das Symbol Systemeinstellungen und dann klicken **Dashboard-Berichte**.
- 3. klicken **Erstellen**.
- 4. Geben Sie einen eindeutigen Namen für den Bericht in der **Name des Berichts** Feld.
- 5. Optional: In der **Beschreibung** Feld, geben Sie Informationen über den Bericht ein. Die Beschreibung erscheint nicht im Abschlussbericht, sondern nur in den Berichtseinstellungen.
- 6. Aus dem **Inhalt des Berichts** Drop-down-Liste, wählen Sie ein Dashboard aus.
	- Wenn Ihre Umgebung mehrere Standorte hat, müssen Sie eine Standort auswählen.
	- Wenn das von Ihnen ausgewählte Dashboard über eine dynamische Quelle verfügt, müssen Sie eine Quelle auswählen.
- 7. Optional: Aus dem **Inhalt des Berichts** Wählen Sie in der Dropdownliste zusätzliche Dashboards aus, die Sie dem Bericht hinzufügen möchten.
- 8. Aus dem Zeitplan Führen Sie in diesem Abschnitt die folgenden Schritte aus, um einen Zeitplan für den Bericht zu konfigurieren:
	- a) Aus dem Zeitintervall Wählen Sie im Abschnitt den Zeitraum der Dashboard-Daten aus, die Sie in den Bericht aufnehmen möchten.

## ExtraHop **@•**

Das Zeitintervall bezieht sich auf die Zeit, zu der der Bericht gesendet wird.

b) Aus dem Häufigkeit melden In diesem Abschnitt legen Sie den Zeitplan für die E-Mail-Zustellung fest, indem Sie eine der folgenden Optionen auswählen:

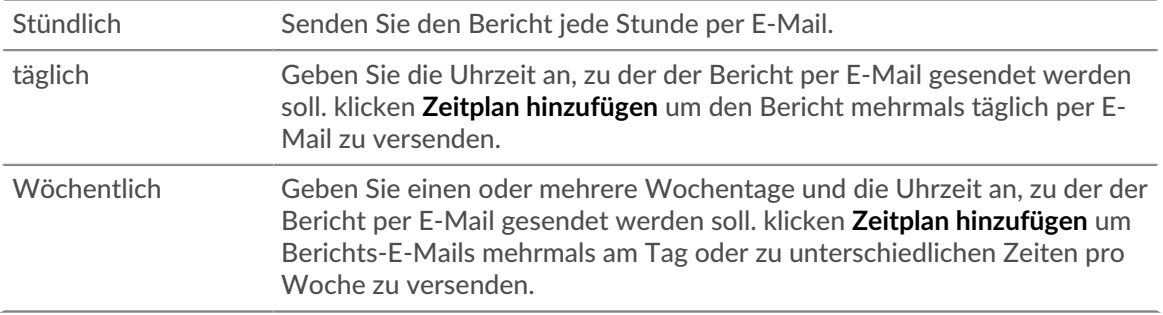

Die Häufigkeit der Berichte basiert auf [Standard-Systemzeit](https://docs.extrahop.com/de/9.4/eta-admin-ui-guide/#systemzeit) N von Ihrem ExtraHop-Administrator festgelegt.

- 9. Aus dem Format Führen Sie in diesem Abschnitt die folgenden Schritte aus, um das Berichtsformat zu konfigurieren:
	- a) Legen Sie das Inhaltslayout fest, indem Sie aus der ersten eine der folgenden Optionen auswählen Stil Drop-down-Liste:

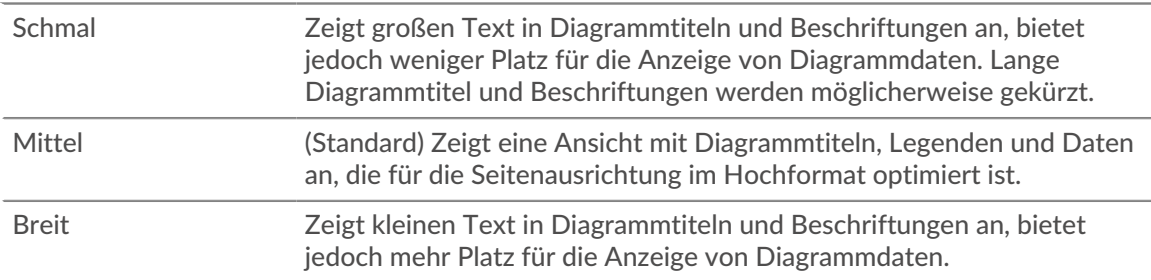

b) Legen Sie die Anzahl der Seitenumbrüche in der PDF-Datei fest, indem Sie aus der zweiten Option eine der folgenden Optionen auswählen Stil Drop-down-Liste:

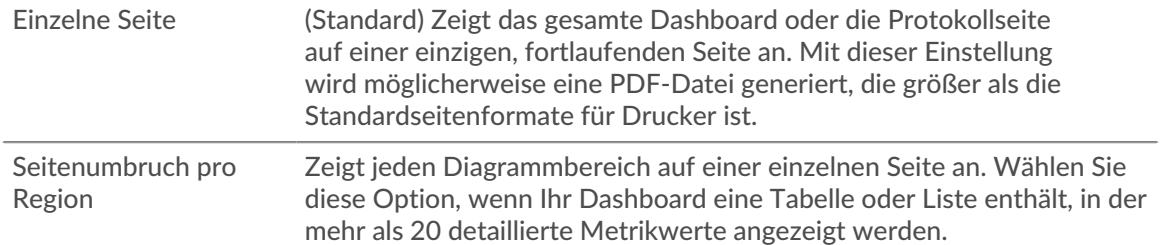

c) Stellen Sie das Anzeigethema ein, indem Sie eine der folgenden Optionen auswählen Thema Optionen:

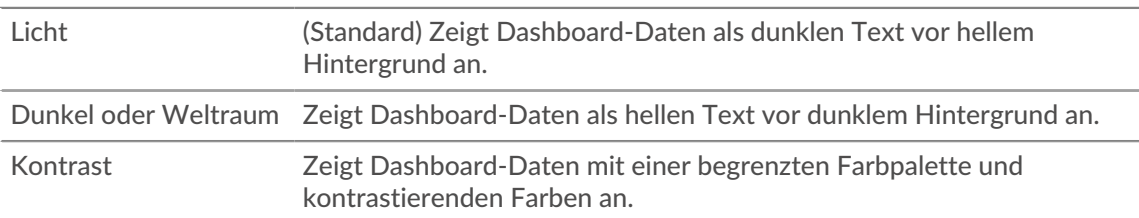

10. Aus dem E-Mail senden Führen Sie im Abschnitt die folgenden Schritte aus , um E-Mail-Benachrichtigungen zu konfigurieren:

- a) In der **Empfänger** Feld, geben Sie die E-Mail-Adresse für jeden Empfänger ein, getrennt durch ein Komma.
- b) Aus dem Betreff Abschnitt, klicken **Benutzerdefiniert** um Ihre eigene Betreffzeile für die E-Mail zu schreiben. Die automatische Betreffzeile ist der Berichtsname.
- c) Optional: In der **Nachricht** Feld, geben Sie die Informationen, die Sie senden möchten, in den Hauptteil der Berichts-E-Mail ein. Die Namen der mit dem Bericht verknüpften Dashboards werden standardmäßig in der Nachricht angegeben.
- 11. Führen Sie einen der folgenden Schritte aus, um Ihren Bericht zu speichern:
	- klicken **Jetzt senden** um eine Testbericht-E-Mail an die E-Mail-Adressen zu senden, und klicken Sie dann auf **Erledigt**. Ihr Bericht ist gespeichert und geplant.
	- klicken **Speichern**. Ihr Bericht ist geplant und wird entsprechend der von Ihnen angegebenen Berichtshäufigkeit an die Empfänger gesendet.

#### **Nächste Schritte**

• Um das Senden eines Dashboard-Berichts zu beenden, löschen Sie das **Bericht aktivieren** kreuzen Sie den Bericht an oder löschen Sie ihn.